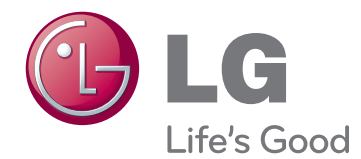

# KÄYTTÖOPAS LCD -NÄYTTÖ

Lue tämä opas huolellisesti ennen laitteen käyttämistä ja laita opas talteen tulevaa käyttöä varten.

IPS225V IPS235V LCD -NÄYTTÖMALLI

# **SISÄLLYSLUETTELO**

### **[KOKOAMINEN JA](#page-2-0)  [VALMISTELU](#page-2-0)**

- [Purkaminen](#page-2-0)
- [Osat ja painikkeet](#page-3-0)
- [Näytön käyttöönotto](#page-5-0)
- [Jalustan kiinnittäminen](#page-5-0)
- [Jalustan irrottaminen](#page-5-0)
- [Kiinnittäminen pöytään](#page-6-0)
- [Kiinnittäminen seinälle](#page-7-0)

### **[VASTAANOTTIMEN](#page-9-0)  [KÄYTTÄMINEN](#page-9-0)**

- [Tietokoneen kytkeminen](#page-9-0)
- [D-Sub-liitäntä](#page-9-0)
- [DVI-D-liitäntä](#page-9-0)
- [HDMI-liitäntä](#page-9-0)

## **[ASETUSTEN MUOKKAAMINEN](#page-11-0)**

- [Päävalikoiden käyttäminen](#page-11-0)
- [Asetusten muokkaaminen](#page-12-0)
- [Valikkoasetukset](#page-12-0)
- [KUVA](#page-13-0)
- [VÄRI](#page-14-0)
- [NÄYTTÖ](#page-15-0)
- [VOIMAKKUUS](#page-15-0)
- [MUUT](#page-16-0)
- [MODE asetukset](#page-17-0)
- [DUAL PACKAGE asetukset](#page-18-0)

## **[VIANMÄÄRITYS](#page-19-0)**

## **[TEKNISET TIEDOT](#page-21-0)**

- [IPS225V](#page-21-0)
- [IPS235V](#page-22-0)
- [Esiasetetut tilat \(tarkkuus\)](#page-23-0)
- [Ilmaisin](#page-23-0)

# <span id="page-2-0"></span>**KOKOAMINEN JA VALMISTELU**

## **Purkaminen**

Tarkista, että toimitus sisältää seuraavat osat. Jos jokin lisävaruste puuttuu, ota yhteys paikalliseen jälleenmyyjään, jolta hankit tuotteen. Tämän käyttöoppaan kuvat voivat poiketa tuotteen tai lisävarusteiden todellisesta ulkonäöstä.

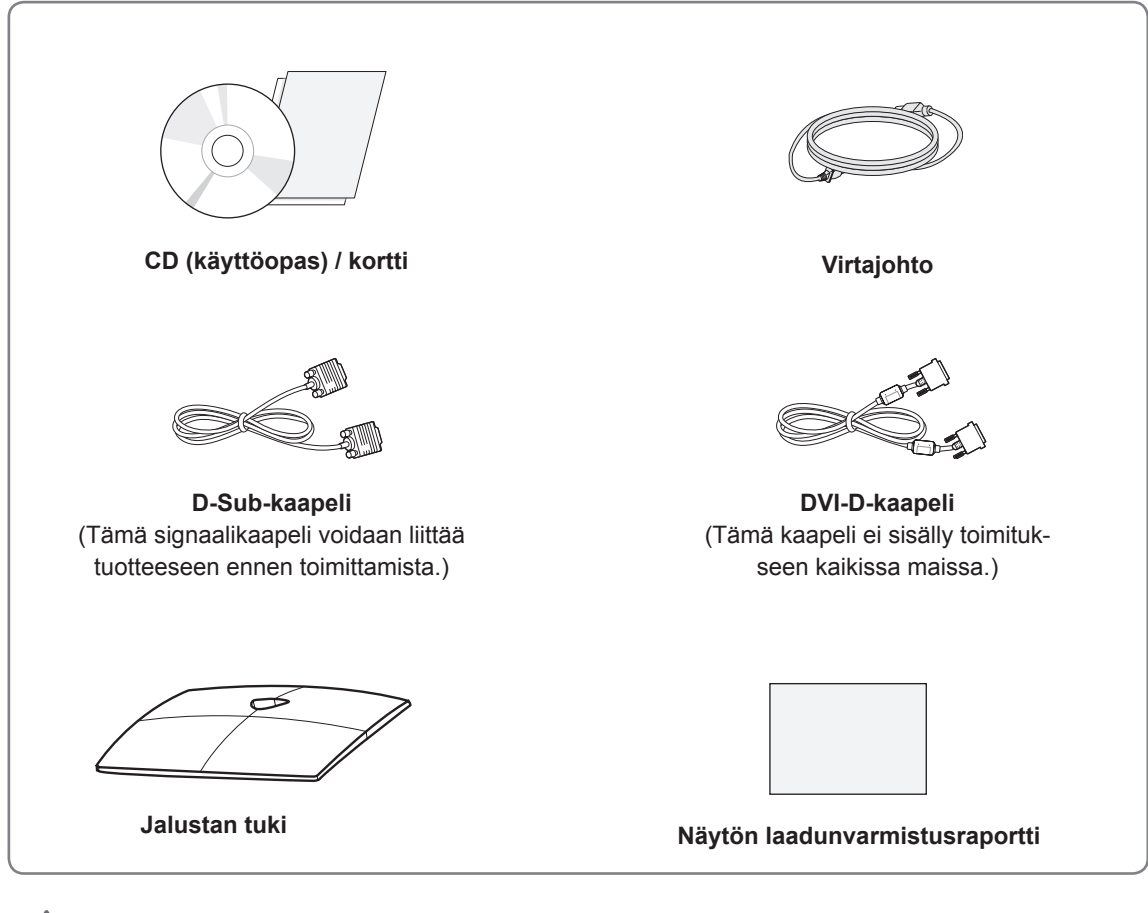

### **VAROITUS**

- y Älä käytä hyväksymättömiä lisävarusteita, sillä ne vaarantavat laiteturvallisuuden ja voivat lyhentää sen käyttöikää.
- Takuu ei korvaa vahinkoja tai vammoja, jotka aiheutuvat hyväksymättömien lisävarusteiden käytöstä.

## **HUOMAUTUS**

- Tuotteen mukana toimitetut lisävarusteet voivat vaihdella mallin mukaan.
- Tuotteen teknisiä tietoja tai tämän oppaan sisältöä voidaan muuttaa ilman ennakkoilmoitusta tuotteen toimintojen päivittämisen vuoksi.
- y Käyttäjän tulisi käyttää suojattuja signaaliliitäntäkaapeleita (D-SUB- tai DVI-D-kaapeli), jotta tuotteen yhteensopivuusvaatimukset eivät rikkoonnu.

## <span id="page-3-0"></span>**Osat ja painikkeet**

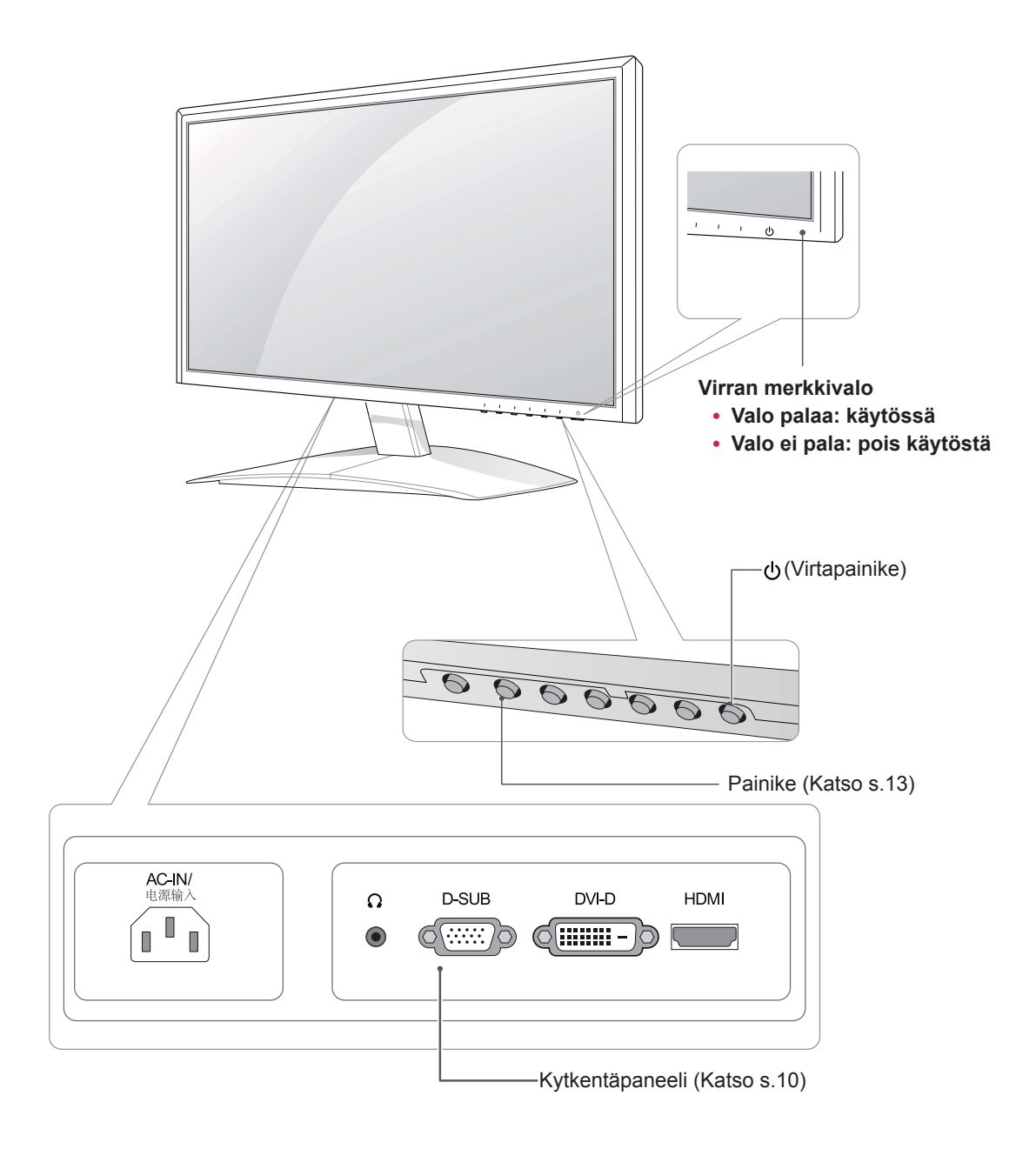

<span id="page-4-0"></span>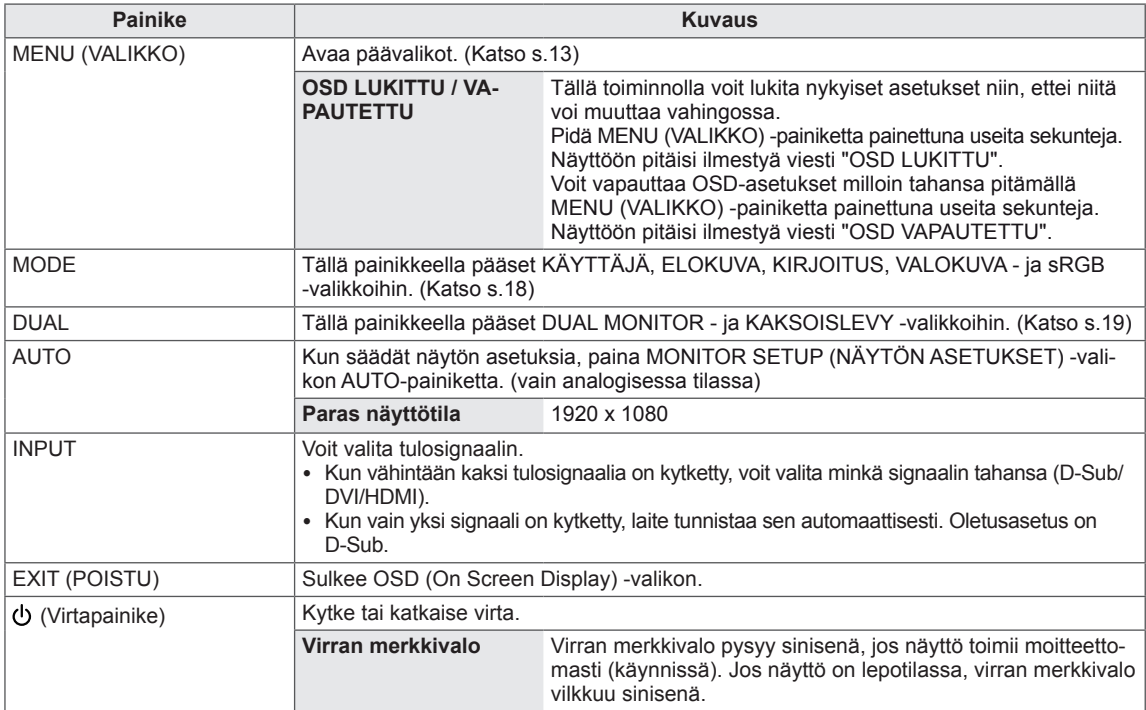

## <span id="page-5-0"></span>**Näytön käyttöönotto**

### **Jalustan kiinnittäminen**

1 Aseta näyttö etupuoli alaspäin tasaiselle pehmustetulle alustalle.

**VAROITUS**

Suojaa näyttö vaahtomuovilla tai kankaalla.

2 Kiinnitä **jalusta** ja kiristä ruuvi kiertämällä sitä oikealle **kolikon** avulla.

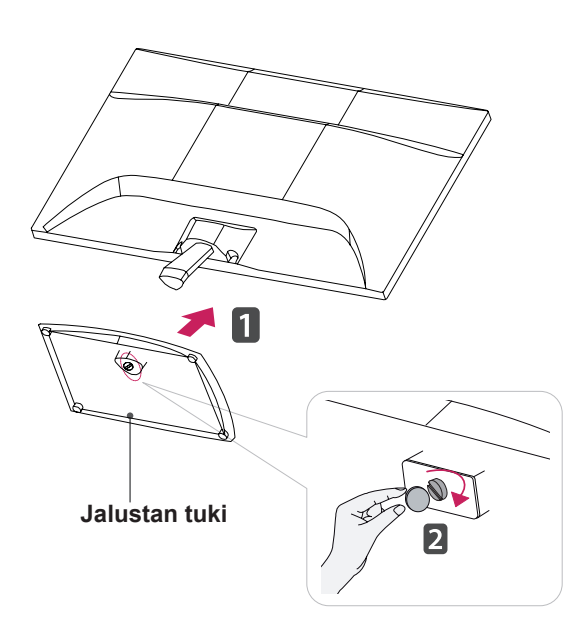

### **Jalustan irrottaminen**

- 1 Aseta näyttö etupuoli alaspäin tasaiselle pehmustetulle alustalle.
- 2 Irrota **jalustan tuki** ja **jalustan runko** näytöstä.

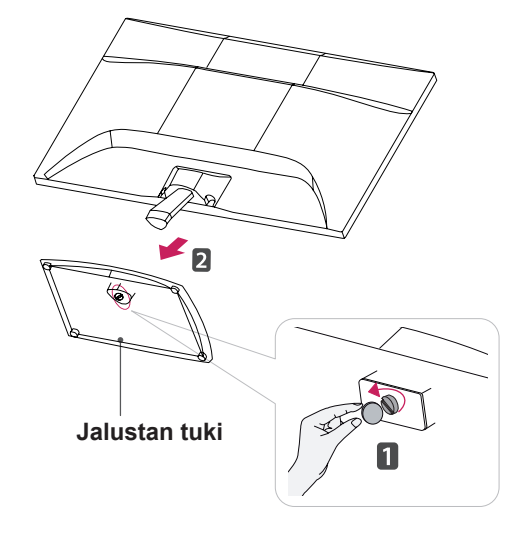

## **VAROITUS**

- y Tässä kuvassa esitetään tavallisimmat liitäntätavat. Näyttösi saattaa poiketa esitetystä kuvasta.
- Älä kanna tuotetta ylösalaisin pitämällä kiinni vain jalustasta. Laite voi pudota ja vaurioitua tai vahingoittaa jalkaasi.

## <span id="page-6-0"></span>**Kiinnittäminen pöytään**

1 Nosta ja kallista näyttö pystyasentoon pöydälle. Jätä laitteen ja seinään väliin 10 cm (vähintään) tila tuuletusta varten.

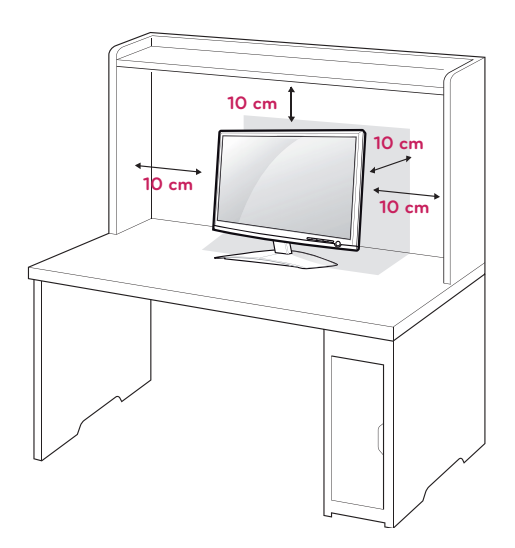

2 Kytke **virtajohto** seinäpistorasiaan.

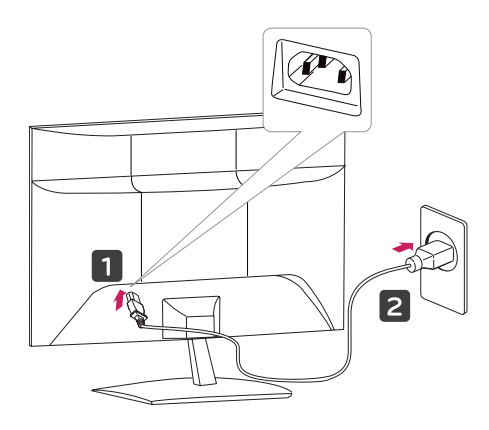

3 Kytke näyttöön virta painamalla etupaneelin (Virta)-painiketta.

## **VAROITUS**

Irrota virtajohto ennen näytön siirtämistä. Näin vältät sähköiskun vaaran.

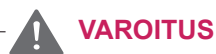

Kun säädät kulmaa, älä pidä kiinni näytön kehyksen alareunasta (ks. kuva), jotta et loukkaa sormiasi.

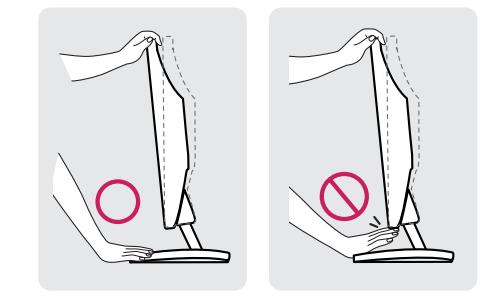

Älä koske näyttöä tai paina sitä kulmaa säätäessäsi.

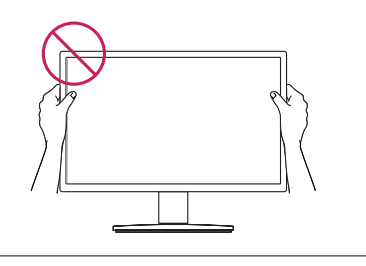

## **HUOMAUTUS**

Säädä näytön kulma sopivaksi kallistamalla sitä +15 - -5 astetta ylös- tai alaspäin.

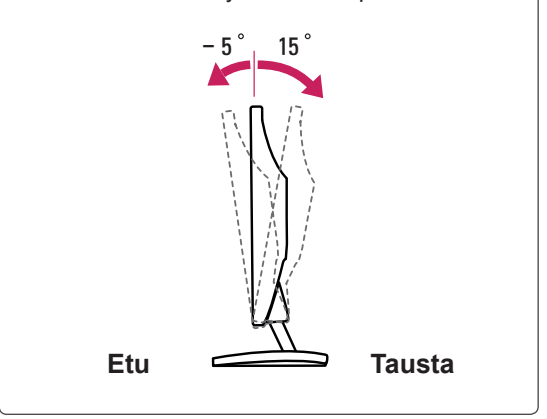

### <span id="page-7-0"></span>Kensington-turvajärjestelmän käyttäminen

Kensington-turvajärjestelmän liitäntä on näytön takapaneelissa. Lisätietoja asennuksesta ja käytöstä on Kensington-turvajärjestelmän mukana toimitetussa oppaassa tai osoitteessa http://www. kensington.com.

Kytke Kensington-turvajärjestelmän kaapeli näytön ja pöydän väliin.

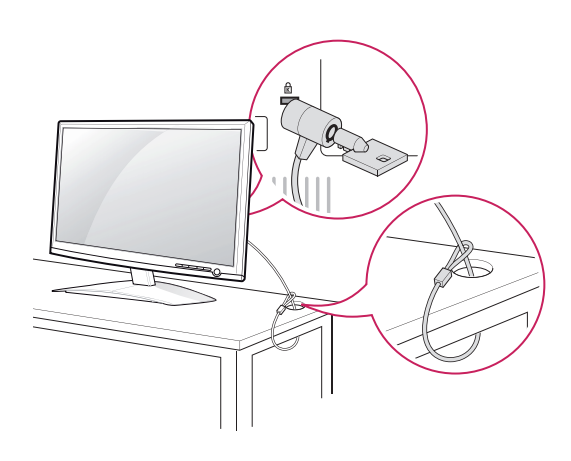

### **HUOMAUTUS**

Kensington-turvajärjestelmä on valinnainen lisävaruste. Sitä myydään useimmissa elektroniikkaliikkeissä.

### **Kiinnittäminen seinälle**

Jätä laitteen sivuille ja laitteen ja seinän väliin 10 cm:n tuuletusväli. Tarkat asennusohjeet saat jälleenmyyjältä. Lisätietoja on kallistettavan seinäkiinnikkeen asennusoppaassa (lisävaruste).

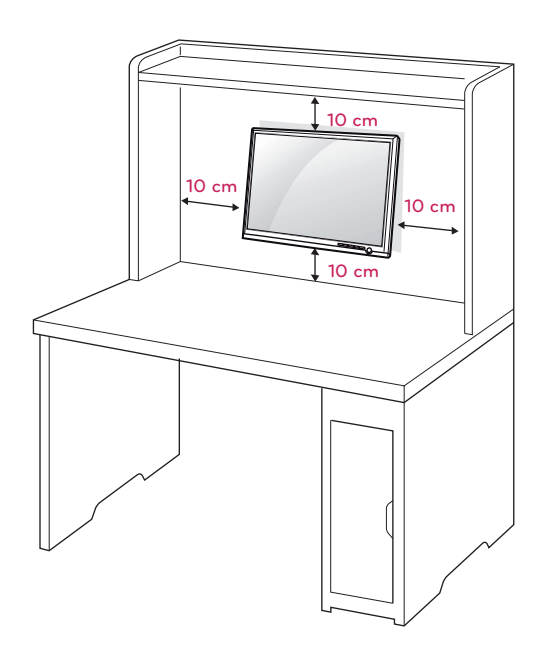

Kun asennat näytön seinäkiinnikkeen (lisävaruste) avulla, kiinnitä se huolellisesti, jotta näyttö ei tipu. Käytä VESA-standardin mukaisia osia (ks. alla).

- $\cdot$  784,8 mm ja alle
	- \* Seinäkiinnikealustan paksuus: 2,6 mm
	- $*$  Ruuvi:  $\Phi$  4,0 mm x kierre 0,7 mm x pituus 10 mm
- $\cdot$  787,4 mm ja yli
	- \* Käytä VESA-standardin mukaisia seinäkiinnikkeitä ja ruuveja.

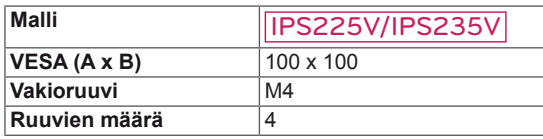

## **VAROITUS**

- Irrota virtajohto, ennen kuin siirrät tai asennat näytön. Näin vältät sähköiskun vaaran.
- Jos asennat näytön kattoon tai vinolle seinälle, se voi pudota ja aiheuttaa vakavan vamman.
- Käytä ainoastaan hyväksyttyä LG:n seinäkiinnikettä ja ota yhteys paikalliseen jälleenmyyjään tai asiantuntevaan asentajaan.
- Älä kiristä ruuveja liian tiukalle, sillä se voi vahingoittaa näyttöä ja kumota takuun.
- Käytä ainoastaan VESA-standardin mukaisia ruuveja ja seinäkiinnikkeitä. Takuu ei korvaa vahinkoja tai henkilövammoja, jotka johtuvat virheellisestä käytöstä tai sopimattomien lisävarusteiden käytöstä.

### **HUOMAUTUS**

- Käytä ruuveja, jotka on mainittu VESAstandardin mukaisten ruuvien teknisissä tiedoissa.
- y Seinäkiinnikesarja sisältää asennusoppaan ja tarvittavat osat.
- Seinäkiinnike on lisävaruste. Voit hankkia lisävarusteita paikalliselta jälleenmyyjältä.
- Ruuvien pituus voi vaihdella seinäkiinnikkeen mukaan. Varmista, että käytät sopivan mittaisia ruuveja.
- Lisätietoja on seinäkiinnikkeen mukana toimitetuissa käyttöohjeissa.

# <span id="page-9-1"></span><span id="page-9-0"></span>**VASTAANOTTIMEN KÄYTTÄMINEN**

## **Tietokoneen kytkeminen**

• Näyttö tukee Plug & Play \* -toimintoa. \* Plug & Play: Kun käyttäjä liittää tietokoneeseen ulkoisen laitteen ja kytkee siihen virran, tietokone tunnistaa laitteen ilman määrityksiä tai käyttäjän toimia.

## **D-Sub-liitäntä**

Lähettää analogisen videon tietokoneesta näyttöön. Liitä tietokone näyttöön mukana toimitetulla 15-nastaisella D-Sub-signaalikaapelilla seuraavan kuvan mukaisesti.

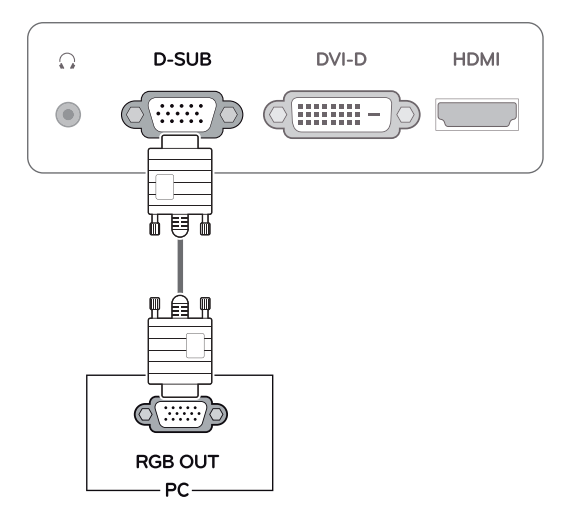

### **HUOMAUTUS**

y D-Sub-signaalitulokaapelin liittimen käyttäminen Macintosh-tietokoneilla

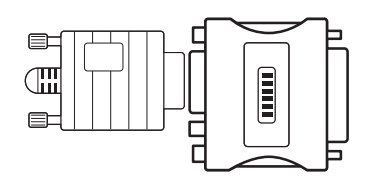

### • Mac-sovitin

Apple Macintosh -tietokoneille tarvitaan erillinen sovitin, joka muuttaa tiheän 15-nastaisen (3-rivisen) D-Sub VGA -liittimen 15-nastaiseksi 2-riviseksi liittimeksi.

### **DVI-D-liitäntä**

Siirtää digitaalisen videosignaalin tietokoneesta näyttöön. Kytke tietokone ja näyttö DVI-kaapelilla seuraavan kuvan mukaisesti.

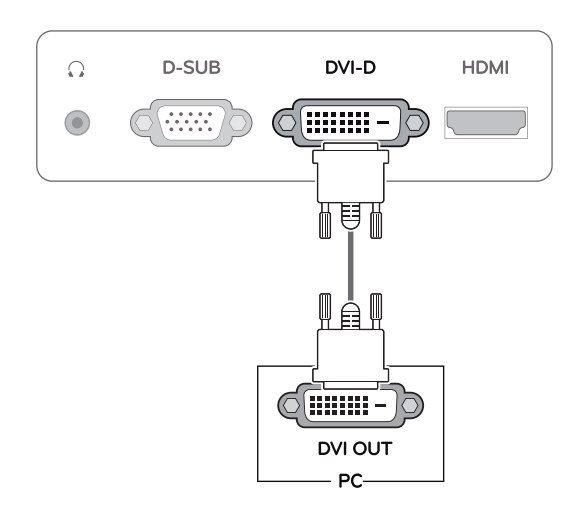

### **HDMI-liitäntä**

Siirtää digitaalisen video- ja äänisignaalin tietokoneesta tai AV-laitteesta näyttöön. Kytke tietokone tai AV-laite ja näyttö HDMI-kaapelilla seuraavan kuvan mukaisesti.

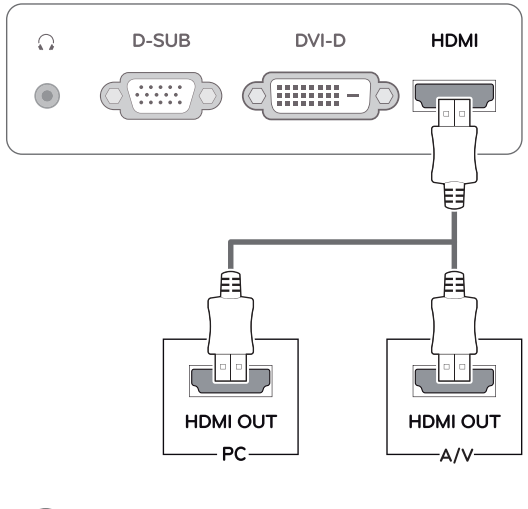

### **HUOMAUTUS**

• HDMI-liitännän (PC) käyttäminen voi aiheuttaa yhteensopivuusongelmia.

## **VAROITUS**

• Kytke signaalitulokaapeli ja tiukenna se kiertämällä ruuveja myötäpäivään.

y Älä paina näyttöä pitkään sormella, sillä se voi aiheuttaa näytössä tilapäisen vääristymän.

y Älä jätä pysäytyskuvaa näkyviin pitkäksi aikaa haamukuvien (image burn) välttämiseksi. Käytä näytönsäästäjää, jos mahdollista.

### Automaattiset kuva-asetukset -toiminto

Kytke näyttöön virta painamalla etupaneelin virtapainiketta. Kun näytön virta on päällä, laite suorittaa **automaattiset kuva-asetukset** -toiminnon automaattisesti. (vain analogisessa tilassa)

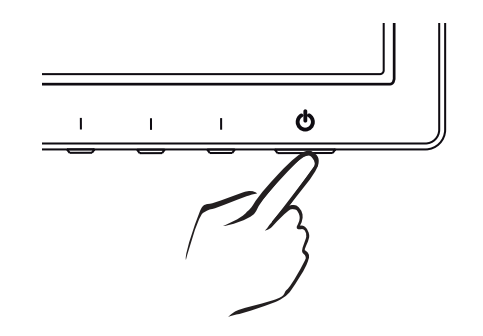

- Jos haluat käyttää kahta tietokonetta, yhdistä vastaava signaalikaapeli (D-Sub/DVI-D/ HDMI) näyttöön.
- Jos kytket näyttöön virran sen ollessa kylmä, kuva voi vilkkua. Tämä on normaalia.
- Näytössä voi näkyä punaisia, vihreitä tai sinisiä täpliä. Tämä on normaalia.

### **HUOMAUTUS HUOMAUTUS**

**• Automaattiset kuva-asetukset -toiminto.** Tämä toiminto optimoi näytön asetukset. Kun käyttäjä kytkee näytön ensimmäistä kertaa, toiminto valitsee parhaat näyttöasetukset automaattisesti yksittäisille tulosignaaleille (vain analogisessa tilassa).

### **• AUTO-toiminto.**

Paina ongelmatilanteissa (epäselvä kuva, epäselvä teksti, näytön vilkkuminen tai vino kuva) AUTO-toiminnon painiketta, niin näytön tarkkuus paranee (vain analogisessa tilassa).

# <span id="page-11-0"></span>**ASETUSTEN MUOKKAAMINEN**

## <span id="page-11-1"></span>**Päävalikoiden käyttäminen**

- 1 Avaa **MONITOR SETUP (NÄYTÖN ASETUKSET)** OSD -valikko painamalla mitä tahansa näytön etupaneelin painiketta.
- 2 Paina haluttua valikkokohtaa.
- 3 Muuta valikkokohdan arvoa painamalla näytön edessä olevia painikkeita. Palaa ylävalikkoon tai muuta muiden valikkokohtien asetuksia ylänuolinäppäimellä ( $\triangle$ ).
- 4 Poistu OSD-valikosta valitsemalla **EXIT (POISTU)**.

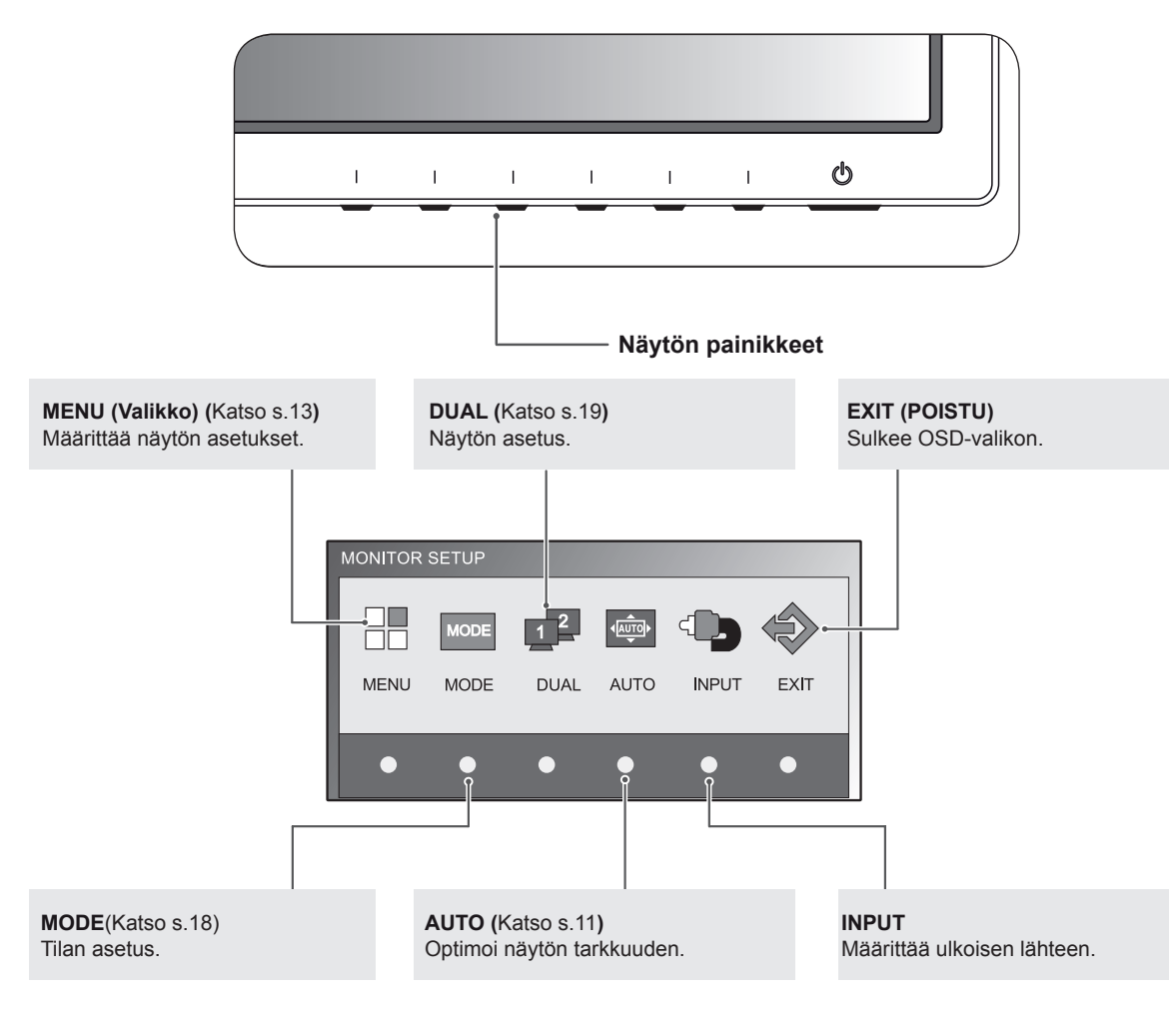

### **HUOMAUTUS**

Valikkokohdat ovat käytössä tulosignaalin tyypin mukaan.

- y **D-Sub/DVI-tila:** MENU, MODE, DUAL, AUTO, INPUT, EXIT
- **HDMI-tila: MENU, MODE, INPUT, EXIT**

## <span id="page-12-0"></span>**Asetusten muokkaaminen**

### <span id="page-12-1"></span>**Valikkoasetukset**

- 1 Avaa **MONITOR SETUP (NÄYTÖN ASETUKSET)** OSD -valikko painamalla mitä tahansa näytön etupaneelin painiketta.
- 2 Näytä OSD-valikko painamalla **MENU (VALIKKO)**-painiketta.
- 3 Määritä asetukset painamalla näytön etupaneelin painikkeita.
- 4 Poistu OSD-valikosta valitsemalla **EXIT (POISTU)**. Palaa ylävalikkoon tai muuta muita asetuksia ylänuolipainikkeella  $($ 1.

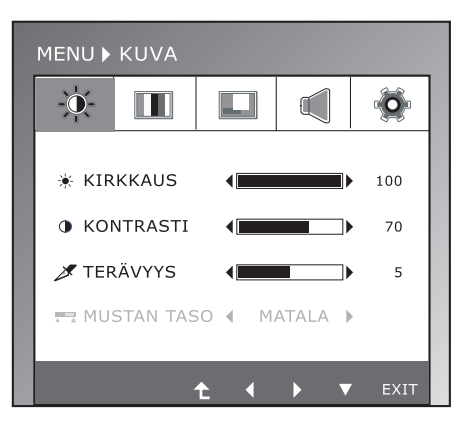

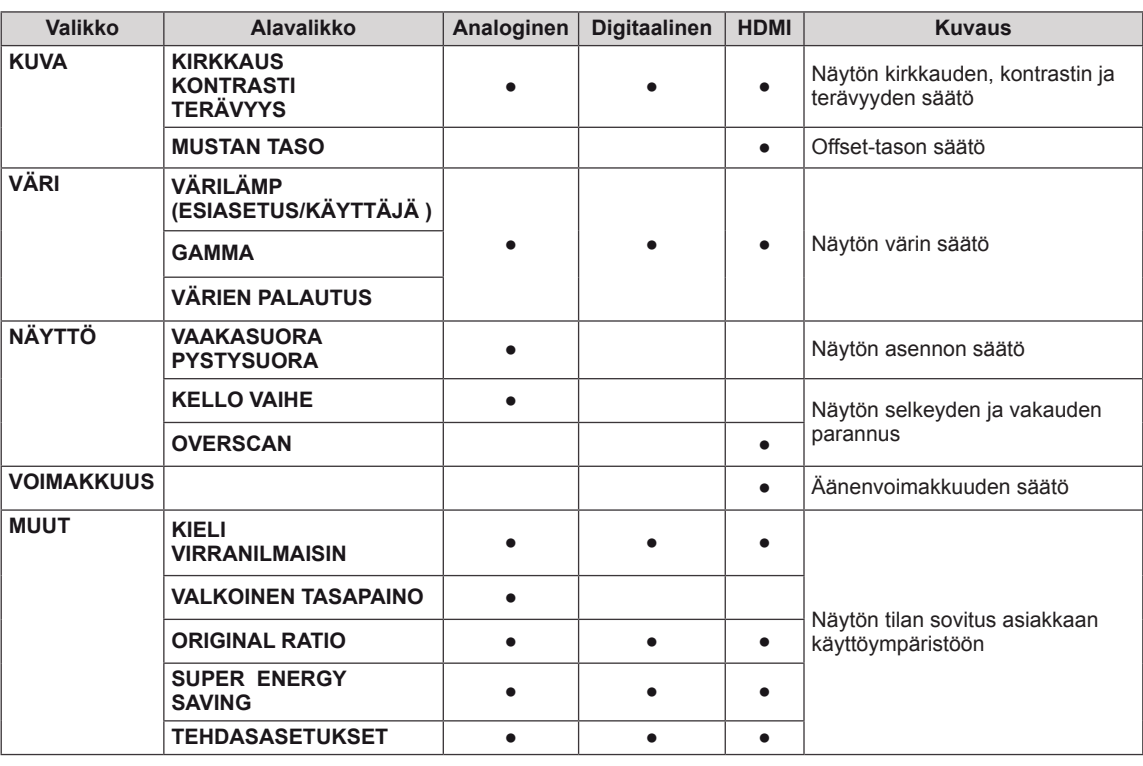

Käytettävissä olevat ohjelma-asetukset on kuvattu alla.

• **Analoginen:** D-Sub-tulo (analoginen signaali).

y **Digitaalinen:** DVI-D-tulo (digitaalinen signaali) tulo.

• **HDMI:** HDMI-tulo (digitaalinen signaali).

## <span id="page-13-0"></span>**KUVA**

- 1 Avaa **MONITOR SETUP (NÄYTÖN ASETUKSET)** -valikko painamalla mitä tahansa näytön etupaneelin painiketta.
- 2 Avaa OSD-valikko painamalla **MENU (VALIKKO)** -painiketta.
- 3 Valitse **KUVA** painamalla näytön etupaneelin painikkeita ja määritä asetukset.
- 4 Poistu OSD-valikosta valitsemalla **EXIT (POISTU)**. Palaa ylävalikkoon tai määritä muita asetuksia ylänuolipainikkeella  $($  $\triangle$ ).

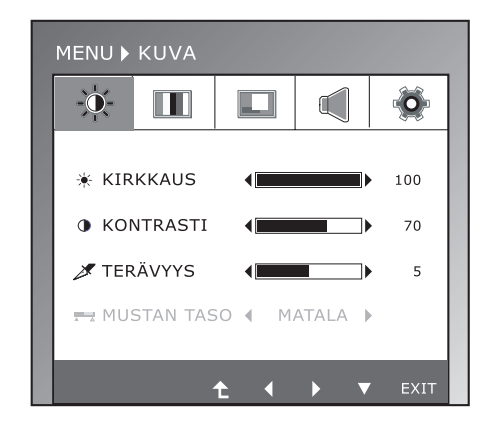

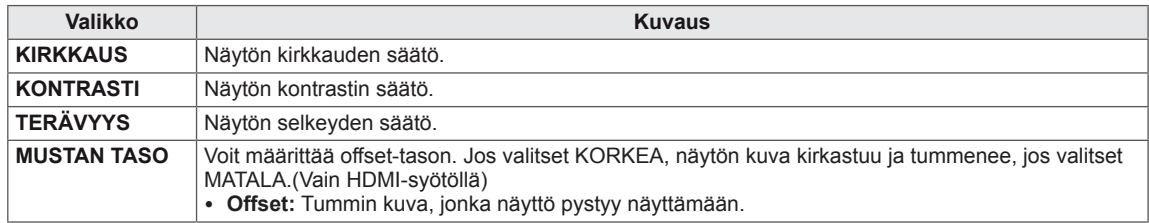

## <span id="page-14-0"></span>**VÄRI**

- 1 Avaa **MONITOR SETUP (NÄYTÖN ASETUKSET)** -valikko painamalla mitä tahansa näytön etupaneelin painiketta.
- 2 Avaa OSD-valikko painamalla **MENU (VALIKKO)** -painiketta.
- 3 Valitse **VÄRI** painamalla näytön etupaneelin painikkeita ja määritä asetukset.
- 4 Poistu OSD-valikosta valitsemalla **EXIT (POISTU)**. Palaa ylävalikkoon tai määritä muita asetuksia ylänuolipainikkeella  $($  $\triangle$ ).

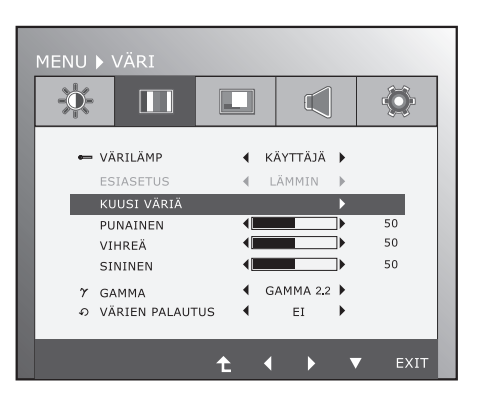

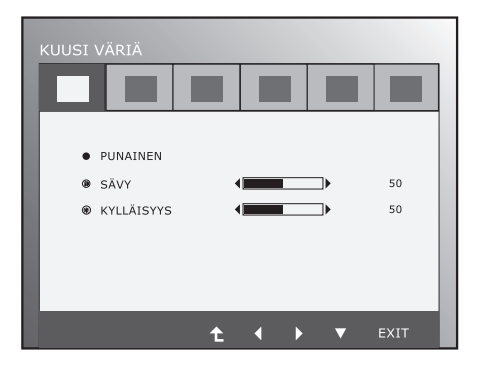

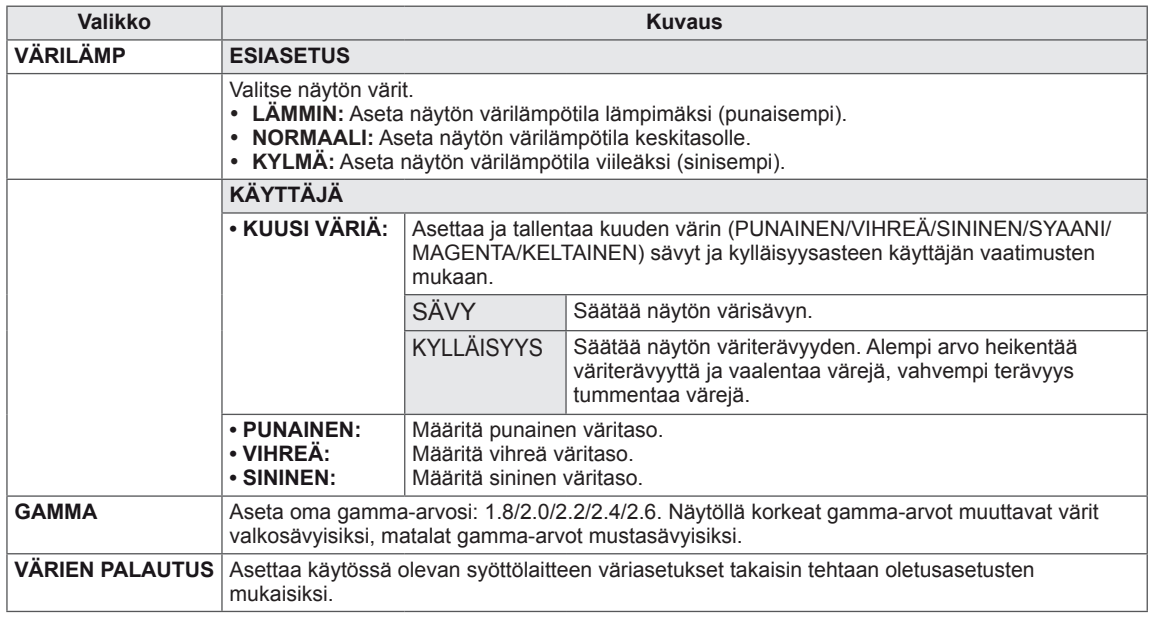

## <span id="page-15-0"></span>**NÄYTTÖ**

- 1 Avaa **MONITOR SETUP (NÄYTÖN ASETUKSET)** -valikko painamalla mitä tahansa näytön etupaneelin painiketta.
- 2 Avaa OSD-valikko painamalla **MENU (VALIKKO)** -painiketta.
- 3 Valitse **NÄYTTÖ** painamalla näytön etupaneelin painikkeita ja määritä asetukset.
- 4 Poistu OSD-valikosta valitsemalla **EXIT (POISTU)**. Palaa ylävalikkoon tai määritä muita asetuksia ylänuolipainikkeella  $($

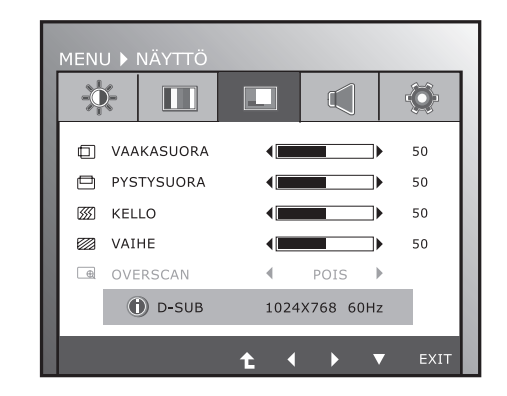

Käytettävissä olevat ohjelma-asetukset on kuvattu alla.

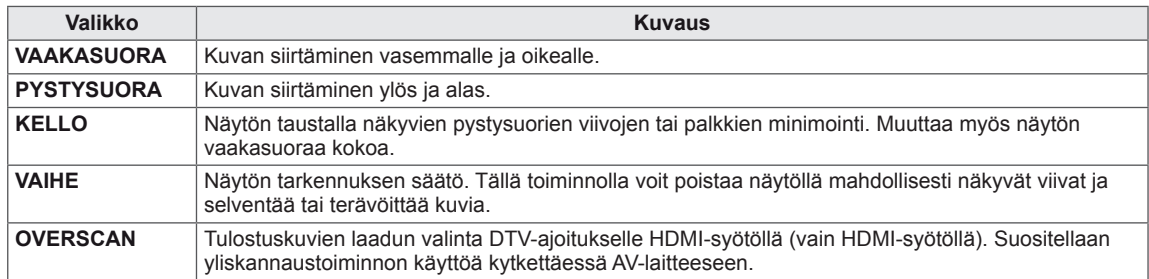

### **VOIMAKKUUS**

- 1 Avaa **MONITOR SETUP (NÄYTÖN ASETUKSET)** -valikko painamalla mitä tahansa näytön etupaneelin painiketta.
- 2 Avaa OSD-valikko painamalla **MENU (VALIKKO)** -painiketta.
- 3 Valitse **VOIMAKKUUS** painamalla näytön etupaneelin painikkeita ja määritä asetukset.
- 4 Poistu OSD-valikosta valitsemalla **EXIT (POISTU)**. Palaa ylävalikkoon tai määritä muita asetuksia ylänuolipainikkeella  $($

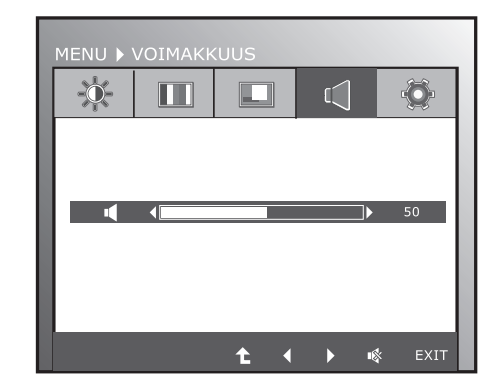

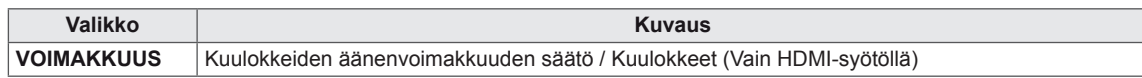

 $\mathbb{C}$ 

SUOMI

PÄÄLLÄ  $\overline{a}$ 

> $EI$  $\mathbf b$

 $A\triangle A$  $\mathbf{r}$ 

۰

POIS

 $\bigcirc$ 

PAI AUTUS

 $\mathbf{A}$ ET.  $\mathbf{r}$ 

MENU > SUPER ENERGY SAVING

Ó

PÄÄLLÄ

**IENU > MUUT** 水

**O** KIELI

m

L VALKOINEN TASAPAINO

U VIRRANILMAISIN

**F** ORIGINAL RATIO

SUPER ENERGY SAVING TEHDASASETUKSET

 $\Box$ 

### <span id="page-16-0"></span>**MUUT**

- 1 Avaa **MONITOR SETUP (NÄYTÖN ASETUKSET)** -valikko painamalla mitä tahansa näytön etupaneelin painiketta.
- 2 Avaa OSD-valikko painamalla **MENU (VALIKKO)** -painiketta.
- 3 Valitse **MUUT** painamalla näytön etupaneelin painikkeita ja määritä asetukset.
- 4 Poistu OSD-valikosta valitsemalla **EXIT (POISTU)**. Palaa ylävalikkoon tai määritä muita asetuksia ylänuolipainikkeella ( $\spadesuit$ ).

Käytettävissä olevat ohjelma-asetukset on kuvattu alla.

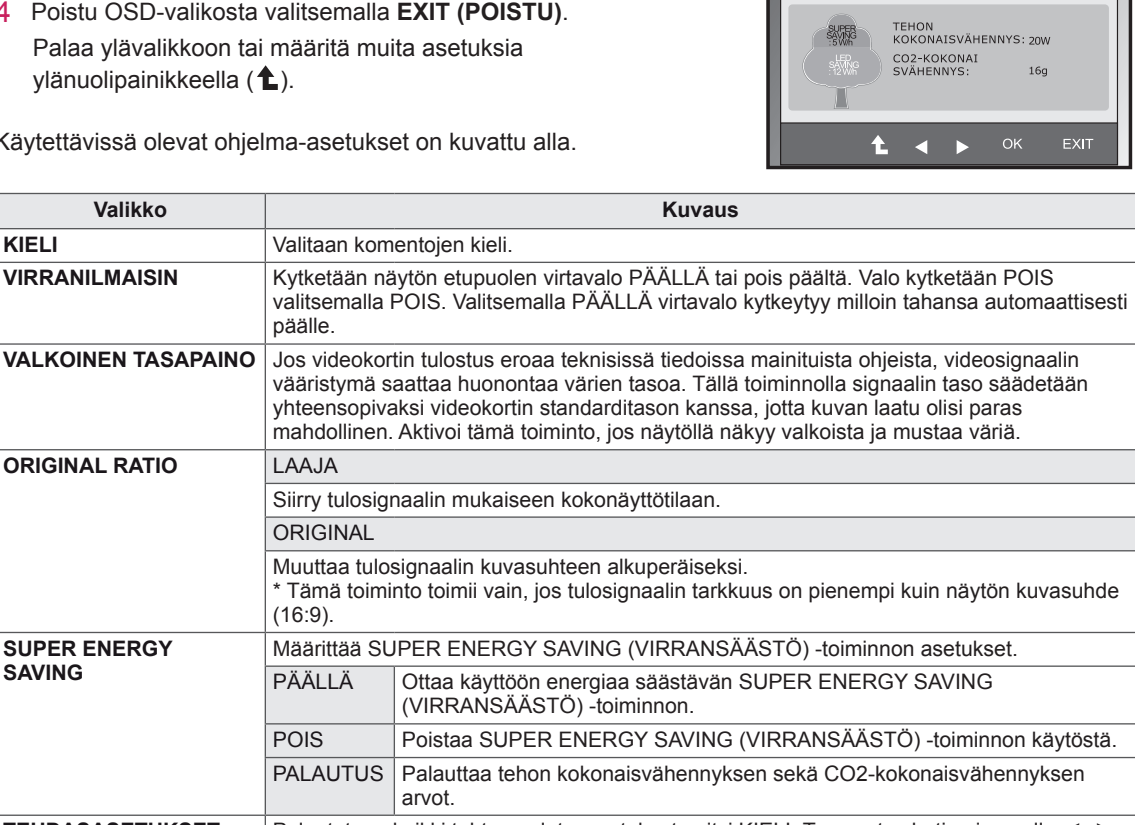

### **TEHDASASETUKSET** Palautetaan kaikki tehtaan oletusasetukset paitsi KIELI. Tee asetus heti painamalla ◄, ► painikkeita.

### **HUOMAUTUS**

- y **TEHON KOKONAISVÄHENNYS**: Näyttää, kuinka paljon näytön käytössä säästyy energiaa.
- **CO2-KOKONAISVÄHENNYS: Muuttaa TEHON KOKONAISVÄHENNYKSEN CO2-**KOKONAISVÄHENNYKSEKSI.
- y **VÄHENNYSTIEDOT (W/h)**

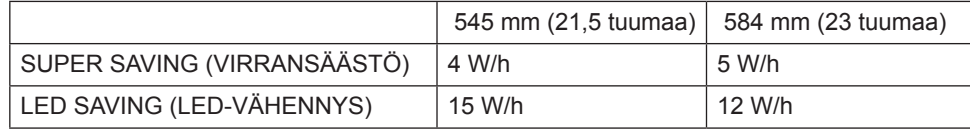

- y Vähennystiedot muuttuvat paneelin mukaan. Arvot vaihtelevat paneelien ja paneelin myyjien välillä.
- y LG on laskenut nämä arvot käyttämällä **"lähtevää videosignaalia".**
- LED SAVING (LED-VÄHENNYS) ilmoittaa säästyvän energian määrän, kun käytetään WLEDpaneelia CCFL-paneelin sijasta.
- y SUPER SAVING (VIRRANSÄÄSTÖ) ilmoittaa, kuinka paljon energiaa SUPER ENERGY SAVING (VIRRANSÄÄSTÖ) -toiminto säästää.

## <span id="page-17-0"></span>**MODE asetukset**

- 1 Avaa **MONITOR SETUP (NÄYTÖN ASETUKSET)** OSD -valikko painamalla mitä tahansa näytön etupaneelin painiketta.
- 2 Näytä OSD-valikko painamalla **MODE**-painiketta.
- 3 Määritä asetukset painamalla näytön etupaneelin painikkeita.
- 4 Poistu OSD-valikosta valitsemalla **EXIT (POISTU)**.

Palaa ylävalikkoon tai muuta muita asetuksia ylänuolipainikkeella  $(\triangle)$ .

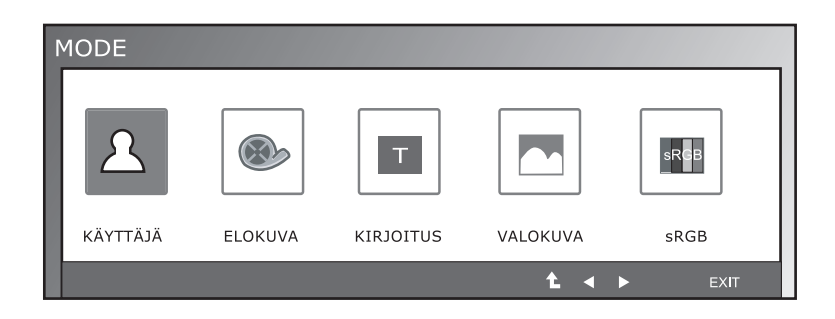

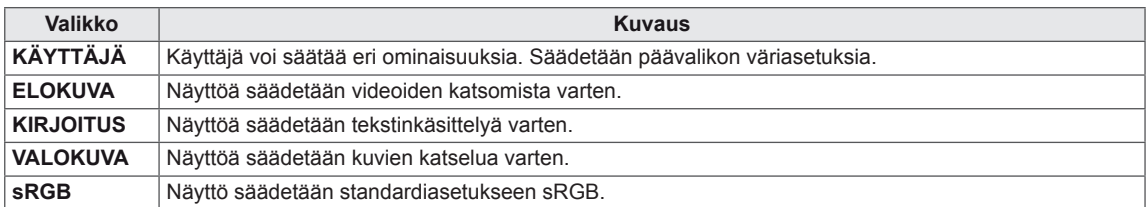

## <span id="page-18-0"></span>**DUAL PACKAGE asetukset**

- \* Ennen allaolevien toimintojen käyttöä asenna Dual Package -ohjelma ennen allaolevien toimintojen käyttöä.
- \* Vain D-SUB/DVI-D-syötölle.
- 1 Avaa **MONITOR SETUP (NÄYTÖN ASETUKSET)** OSD -valikko painamalla mitä tahansa näytön etupaneelin painiketta.
- 2 Näytä OSD-valikko painamalla **DUAL**-painiketta.
- 3 Määritä asetukset painamalla näytön etupaneelin painikkeita.
- 4 Poistu OSD-valikosta valitsemalla **EXIT (POISTU)**. Palaa ylävalikkoon tai muuta muita asetuksia ylänuolipainikkeella  $($  $\triangle$ ).

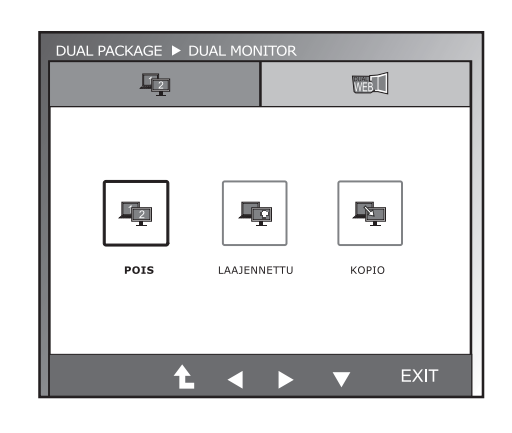

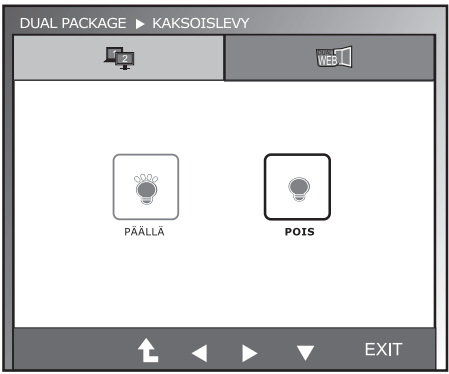

Käytettävissä olevat ohjelma-asetukset on kuvattu alla.

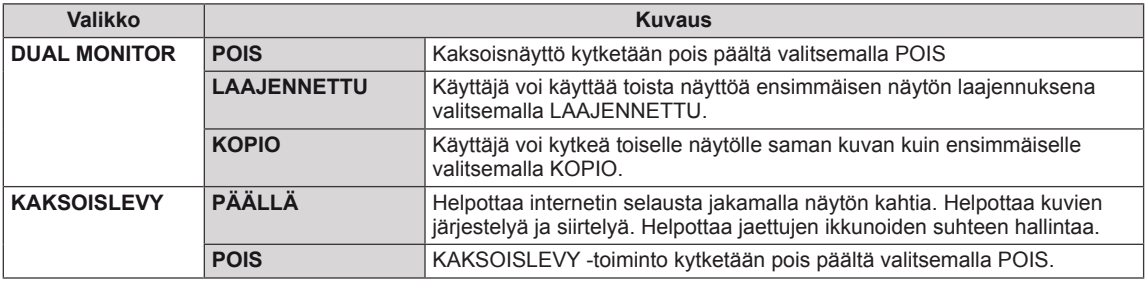

### **HUOMAUTUS**

• Kun näyttö siirtyy virransäästötilaan (tietokoneen virransäästö), näytön voi siirtää takaisin normaalitilaan painamalla mitä tahansa näppäintä ja valitsemalla dual-toiminnon.

# <span id="page-19-0"></span>**VIANMÄÄRITYS**

### **Tarkista seuraavat asiat, ennen kuin otat yhteyttä huoltoon.**

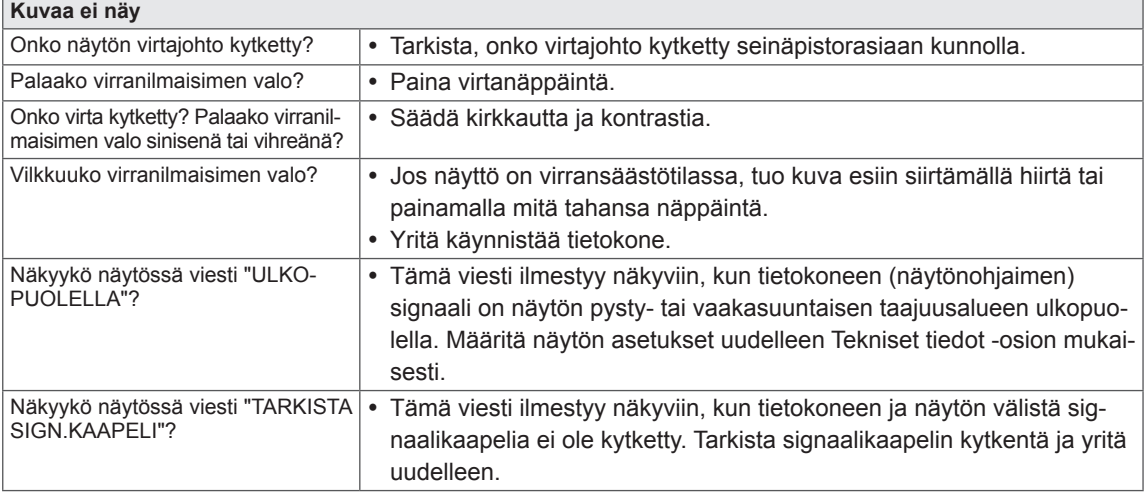

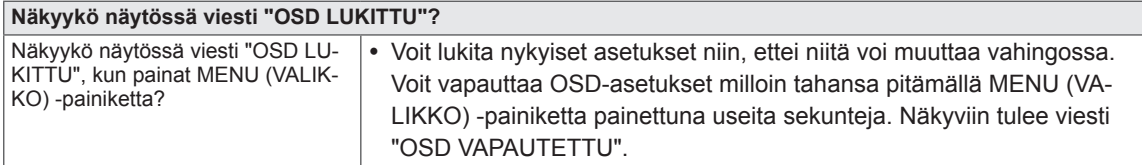

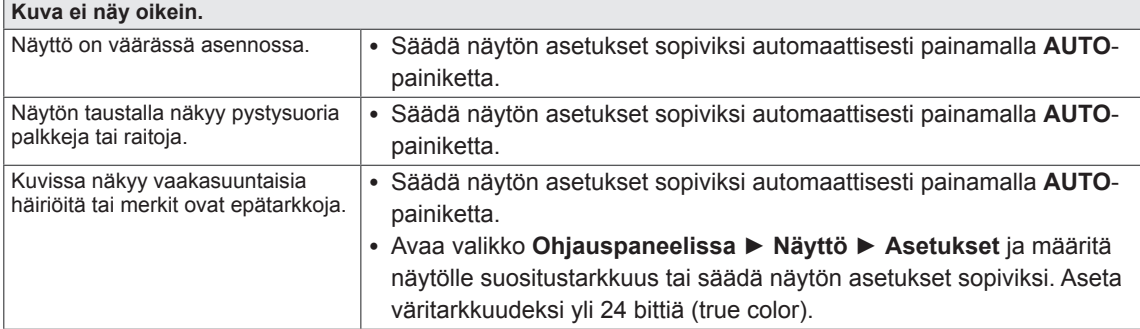

### **VAROITUS**

- y Tarkista valikosta **Ohjauspaneeli ► Näyttö ► Asetukset**, onko taajuus tai tarkkuus muuttunut. Jos on, määritä näytönohjaimelle suositustarkkuus.
- y Jos suositustarkkuutta (optimaalinen tarkkuus) ei ole valittu, merkit saattavat olla epätarkkoja ja näyttö saattaa olla himmeä, pienentynyt tai vääristynyt. Varmista, että valitset suositustarkkuuden.
- y Asetuksen valitsemistapa voi vaihdella tietokoneen ja käyttöjärjestelmän mukaan. Näytönohjain ei välttämättä tue yllä mainittua tarkkuutta. Pyydä siinä tapauksessa lisätietoja tietokoneen tai näytönohjaimen valmistajalta.

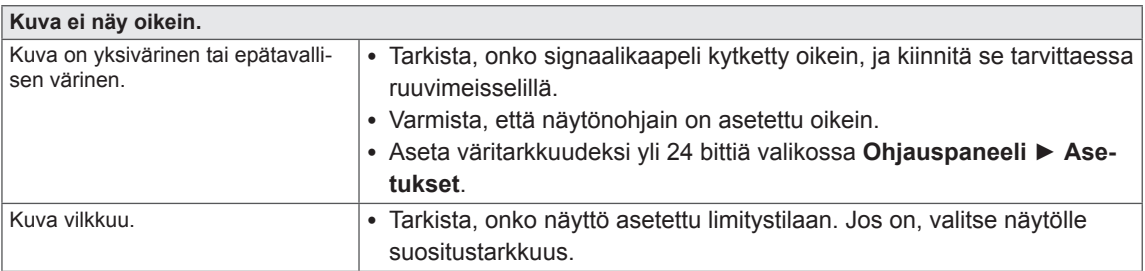

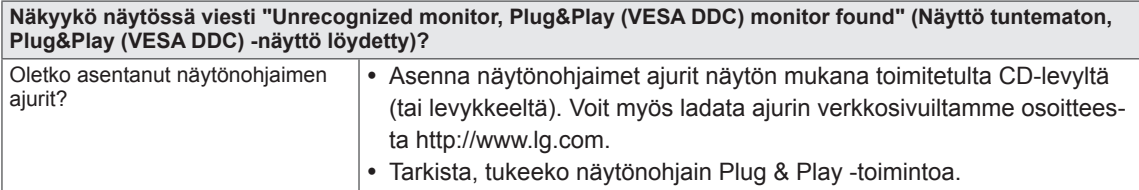

# <span id="page-21-0"></span>**TEKNISET TIEDOT**

## **IPS225V**

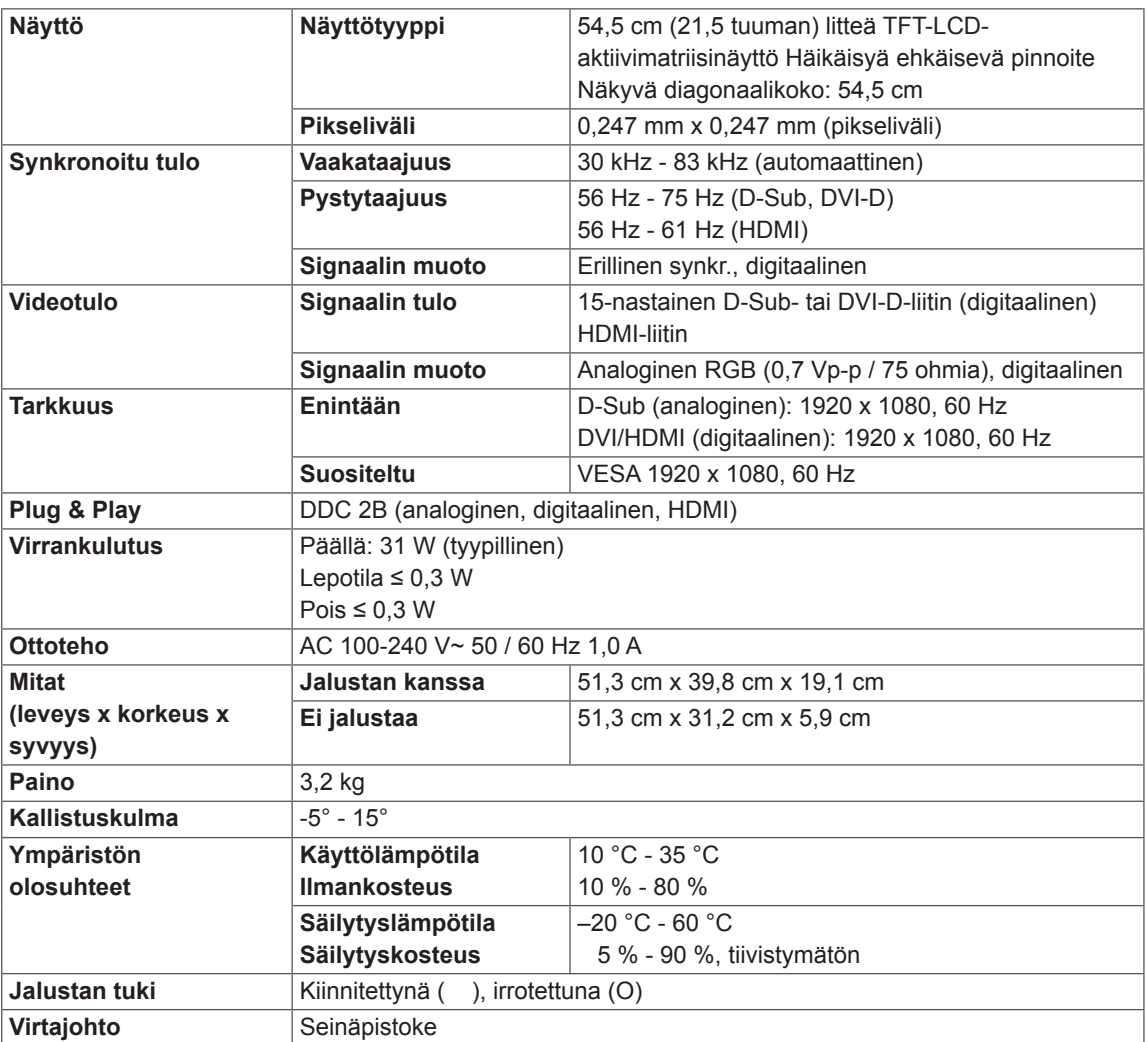

Tuotteen teknisiä tietoja (yllä) voidaan muuttaa ilman ennakkoilmoitusta tuotteen toimintojen päivittämisen vuoksi.

# <span id="page-22-0"></span>**TEKNISET TIEDOT**

## **IPS235V**

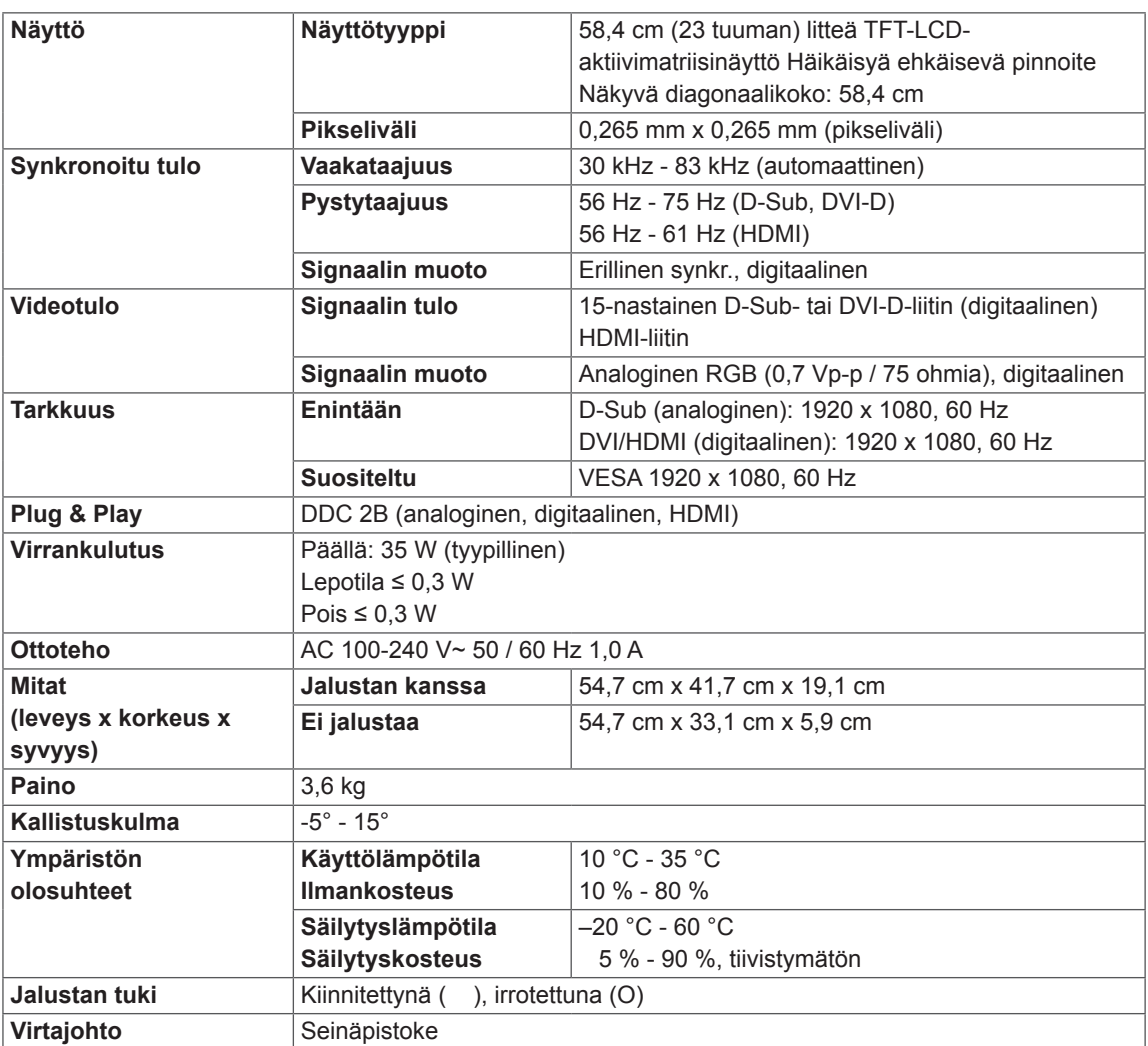

Tuotteen teknisiä tietoja (yllä) voidaan muuttaa ilman ennakkoilmoitusta tuotteen toimintojen päivittämisen vuoksi.

## <span id="page-23-0"></span>**Esiasetetut tilat (tarkkuus)**

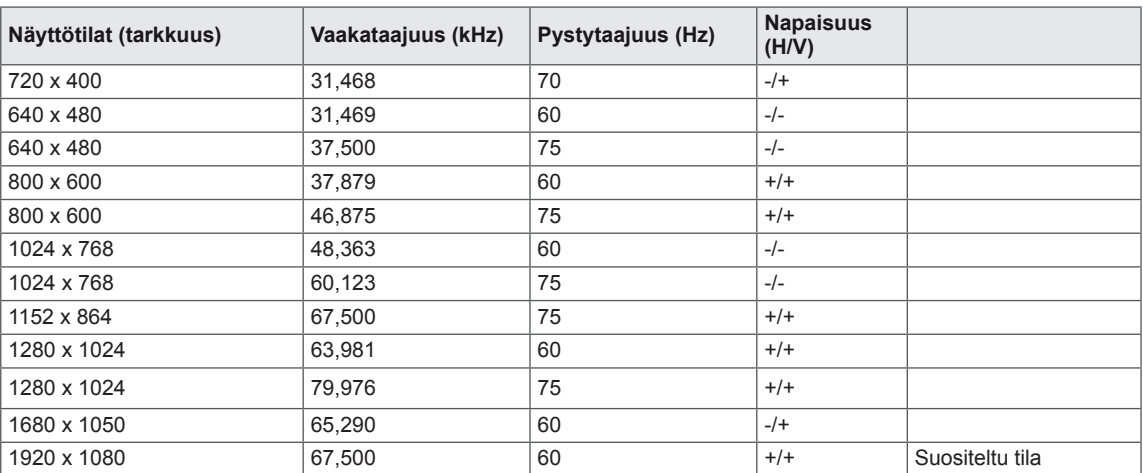

## **HDMI-ajoitus**

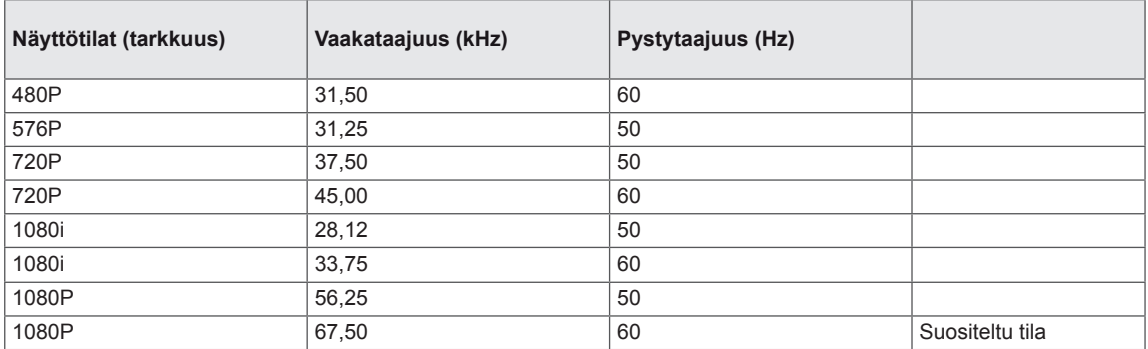

## **Ilmaisin**

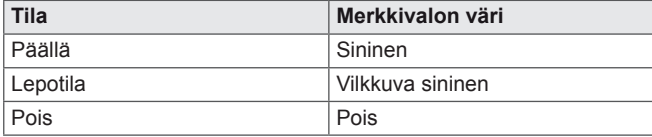

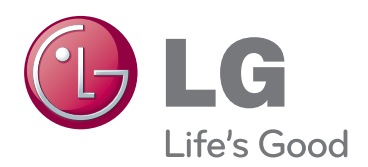

Lue Turvaohjeet ennen tuotteen käyttämistä. Säilytä Käyttöopas (CD) myöhempää käyttöä varten.

NÄYTÖN malli ja sarjanumero näkyvät NÄYTÖN taustapaneelissa ja toisella sivulla. Tallenna ja kirjoita se muistiin, jos tarvitset sitä huoltoa

MALLI SARJA ENERGY STAR is a set of power-saving guidelines issued by the U.S.Environmental Protection Agency(EPA).

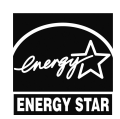

As an ENERGY STAR Partner LGE U. S. A.,Inc. has determined that this product meets the ENERGY STAR **ENERGY STAR** guidelines for energy efficiency.